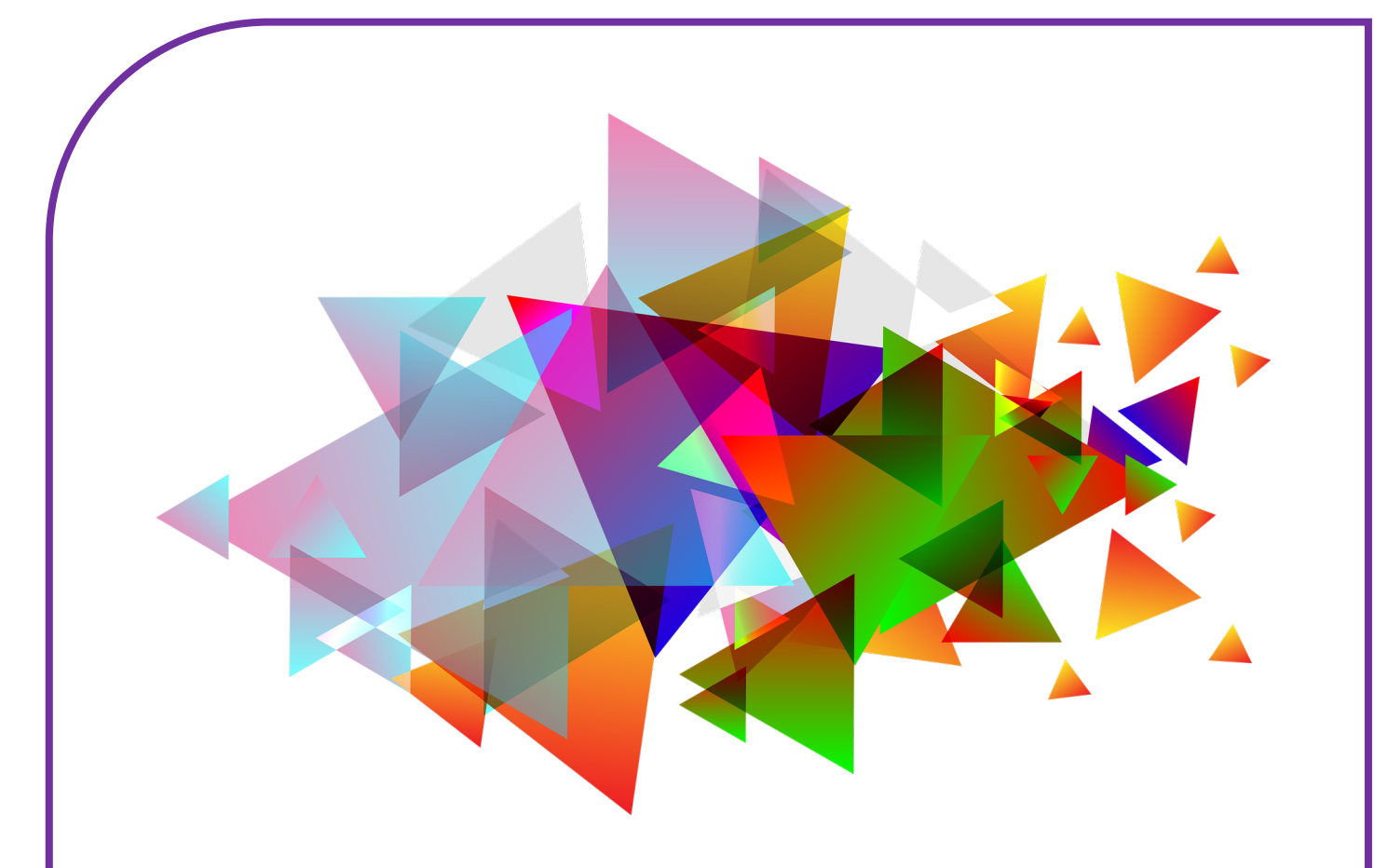

# **INSTELLINGEN VERANDEREN**

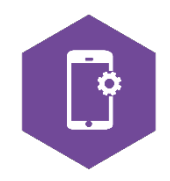

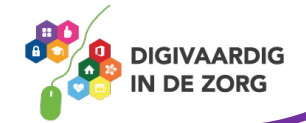

# **INSTELLINGEN VERANDEREN**

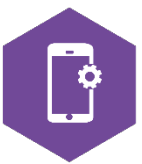

Met dit werkblad ga je leren hoe je je instellingen kunt veranderen. Je leert de diverse instellingen van je smartphone of tablet aanpassen via de applicatie op je apparaat en via het notificatiepaneel, zoals je beltoon, je virtuele assistent, de spraakfunctie en de SOS-functie.

Je gaat oefenen hoe je wifi aan- en uit- kunt zetten en wat de vliegtuigmodus betekent. De antwoorden van een aantal oefeningen vind je op de laatste bladzijde.

# **App en notificatiepaneel**

Op je smartphone en tablet zit een applicatie (app) 'Instellingen'. Hier kun je alle instellingen van je smartphone of tablet wijzigen. Maar je apparaat heeft ook een snelle toegang tot een aantal veelgebruikte instellingen. Deze kun je vinden op het notificatiepaneel.

# **Opdracht 1 – Woordzoeker**

Kun jij alle woorden vinden die te maken hebben met de instellingen op je smartphone of tablet?

ACCOUNTS ACHTERGRONDEN BATTERIJ BEELDSCHERM BLOKKEREN BLUETOOTH CLOUD GEBRUIKSAANWIJZING GELUIDEN INSTELLINGEN MELDINGEN NIET STOREN OPSLAG SOFTWARE UPDATE TRILLEN **WIFI** 

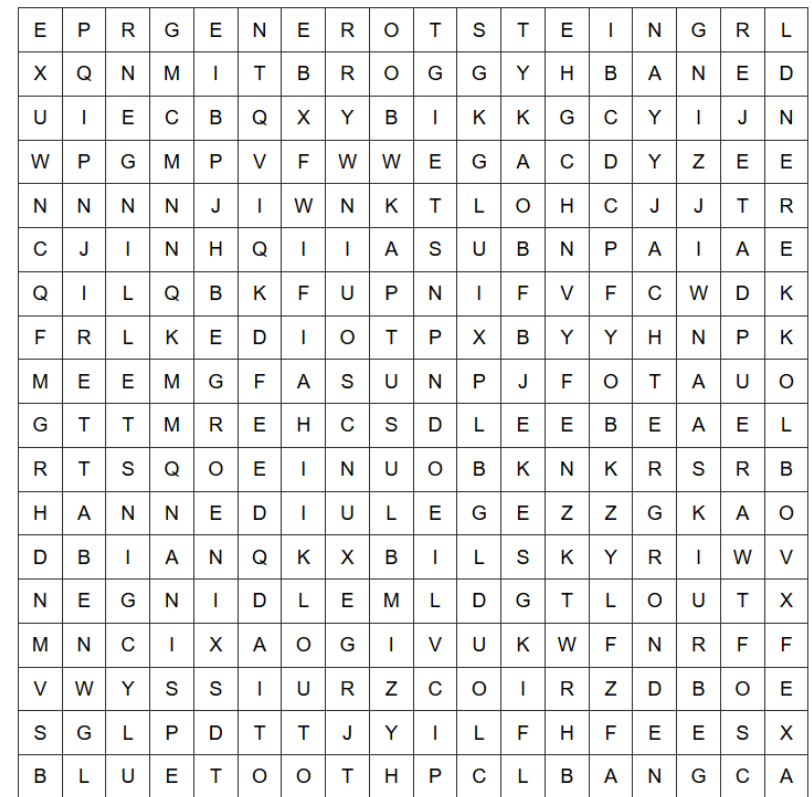

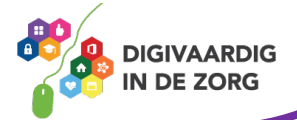

# **Opdracht 2 – Instellingen via de applicatie**

Open je app 'Instellingen'. Je ziet een hele lijst onderdelen staan die je hier kunt aanpassen. Wanneer je op een icoon of woord klikt, opent er een scherm met mogelijkheden.

Overal geldt: staat de schuifknop in kleur (blauw, of groen), dan is die instelling 'aan'. Staat de schuifknop op wit of grijs dan is de instelling 'uit'.

Tik op het woord of icoontje van Display. Probeer uit of zoek op internet: Wat betekent Nachtstand?

# **Opdracht 3 – Geluiden instellen**

Stel op jouw smartphone en tablet bij Geluiden in welke geluiden je wil of niet wil horen als je telefoon gaat, als je een e-mail krijgt en als je een sms krijgt.

Gelukt? JA NEE

## **Wifi**

Als je met je smartphone of tablet op internet wil surfen, zul je je apparaat moeten verbinden met een wifi-netwerk. Een wifi-netwerk bestaat uit:

- 1. **Een wifi-naam.** Dit zijn meestal letters en cijfers door elkaar heen. Of soms een naam.
- 2. **Een wifi-wachtwoord.** Dit zijn letters en cijfers door elkaar heen gehusseld.

# **Opdracht 4 – Wifi aan- en uitzetten**

Open het onderdeel Wifi in je applicatie 'Instellingen'. Ben je verbonden met wifi? Schrijf op wat de naam van het wifi-netwerk op jouw werkplek is.

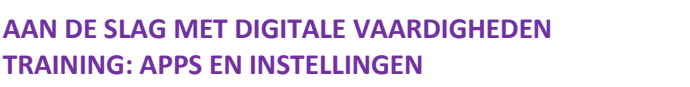

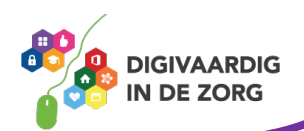

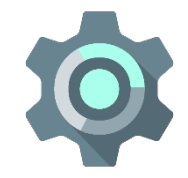

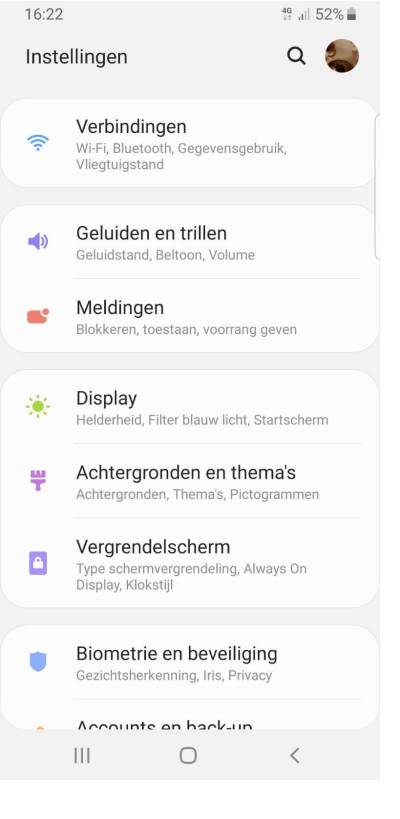

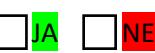

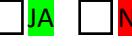

Wat betekent het slotje bij het wifi icoon?

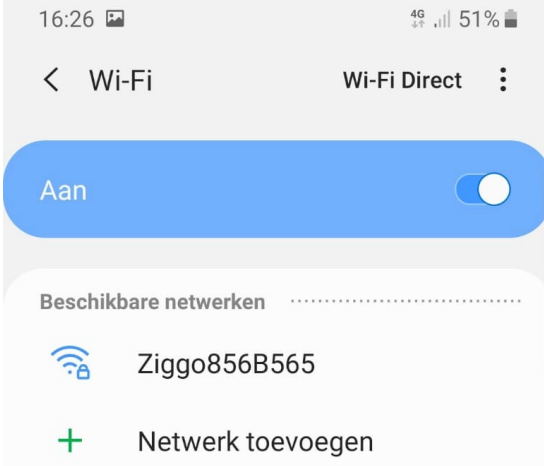

# **Opdracht 5 – Wifi-netwerk kiezen**

Open een wifi-netwerk dat in het lijstje van jouw tablet staat. Probeer er verbinding mee te maken. Wat gebeurt er?

# **Opdracht 6 – Waarom beveiligen?**

Noem twee redenen waarom werken op een beveiligd netwerk voor jou essentieel is.

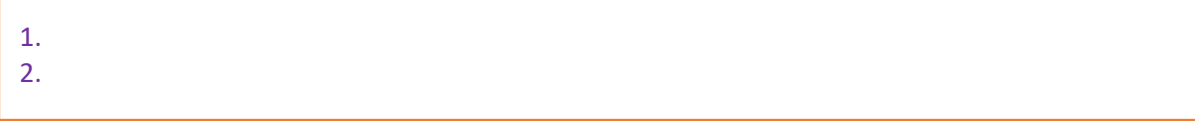

Noem twee redenen waarom werken op een beveiligd netwerk voor jouw cliënten essentieel is.

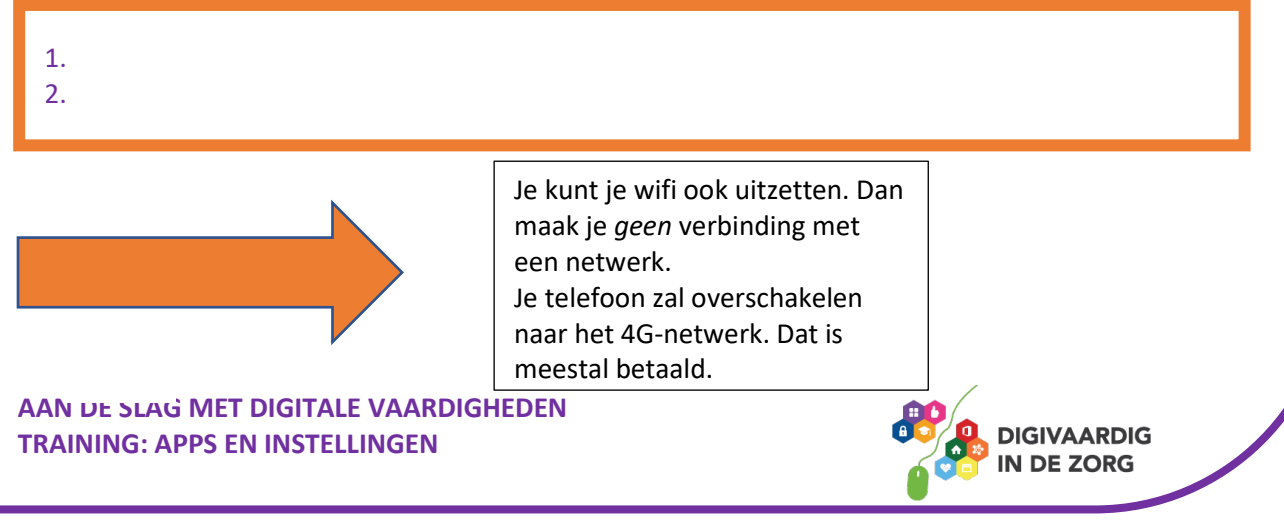

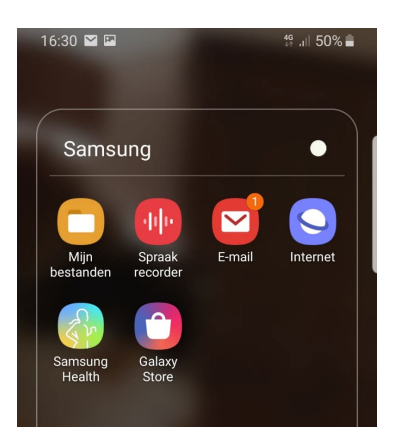

### **Opdracht 7 – Wifi-verbindingen zoeken**

Onderzoek op jouw smartphone of tablet of je beveiligde en onbeveiligde verbindingen kan maken.

# **Opdracht 8 – Wifi aan en uit zetten**

Zet de wifi op je smartphone of tablet aan en weer uit.

# **TIP!**

Werk nooit op een onbeveiligde wifiverbinding. Je loopt het risico dat iemand toegang krijgt tot de gegevens van je cliënten en jezelf!

Op een beveiligd netwerk kun je veilig werken. Bekijk de module [Informatiebeveiliging & Privacy] om jouw (cliënt)gegevens te beschermen.

# **Meldingen aanpassen**

Misschien is jouw tablet wel heel druk met jou allemaal berichtjes sturen over apps.

Bijvoorbeeld een antwoord van iemand in de applicatie WhatsApp.

Of een nieuw vriendschapsverzoek op LinkedIn.

Een gemiste oproep op Skype, of een bericht dat iemand je een mail heeft gestuurd.

Je kunt veel meldingen van je tablet krijgen, en dit kan storend zijn.

Daarom kan je per app instellen waar je wel of geen bericht van wil.

En ook of je geluiden wil horen, of een strook – een balkje – in je scherm. Dit kan je doen in het onderdeel **Meldingen.**

# **Opdracht 9 – Meldingen instellen**

Open je Meldingen en stel voor je applicatie 'Berichten' in welke meldingen je wilt ontvangen en op welke manier.

#### Wat is een badge? Wat is een geluid?

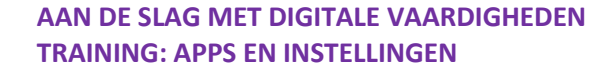

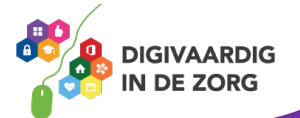

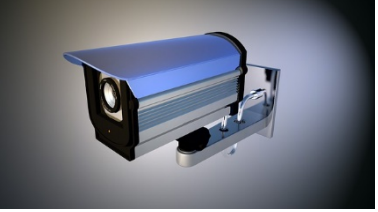

# **Vliegtuigmodus**

Met de vliegtuigmodus schakel je de draadloze verbindingen van je smartphone of tablet uit, maar kan je nog wel gebruikmaken van de applicaties die geen signaal verzenden of ontvangen.

#### **Apparaat in vliegtuigmodus zetten**

Zet je smartphone of tablet via 'instellingen' in vliegtuigmodus.

Noem twee situaties waarin het handig is om de vliegtuigmodus aan te zetten.

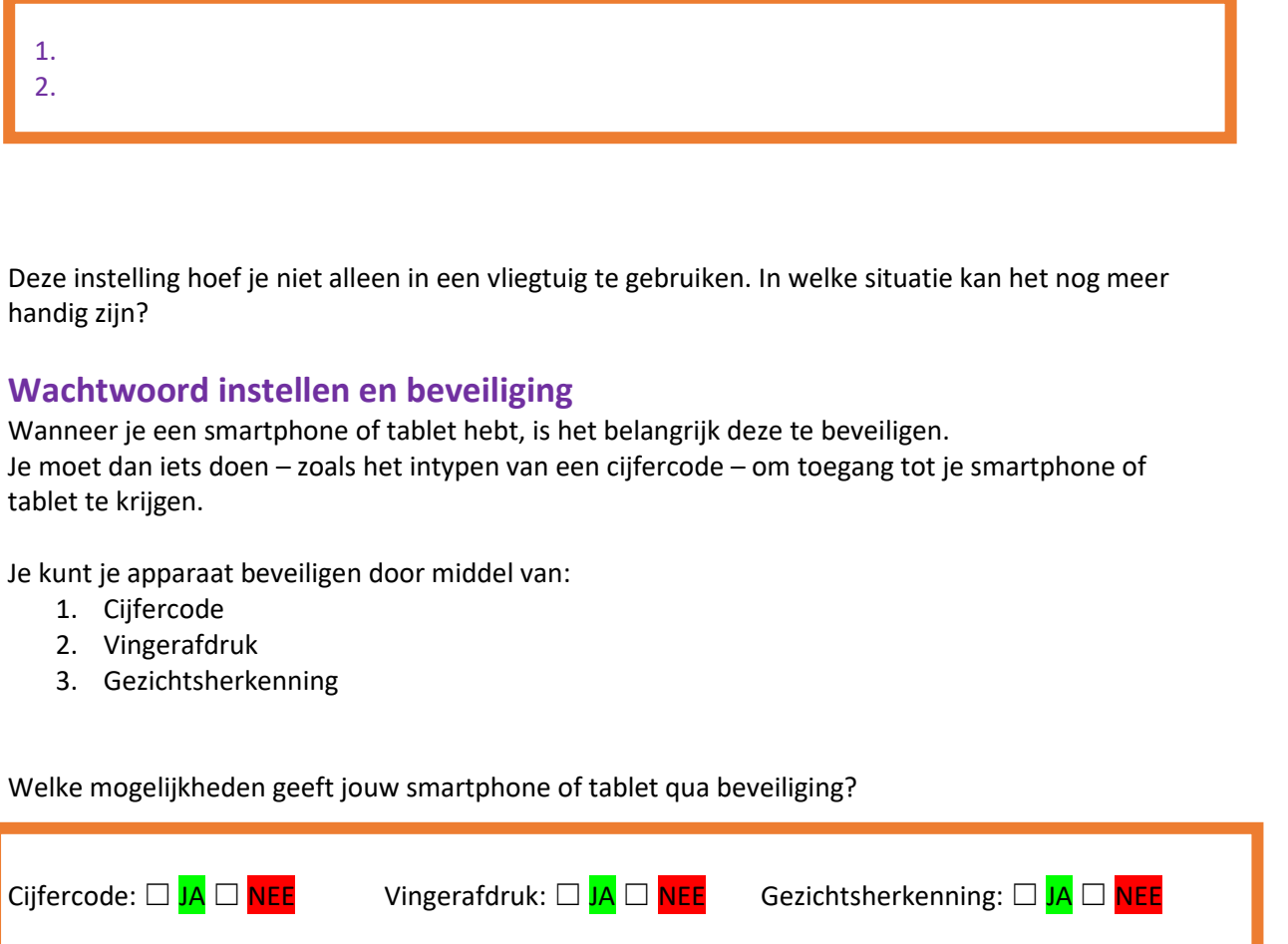

Je kunt je toegangscode instellen of wijzigen door bij Schermvergrendeling en Beveiliging op Vingerafdrukken en schermvergrendeling te klikken. Daarna doorloop je de stappen die op je scherm verschijnen.

# **Opdracht 10 – Smartphone of tablet beveiligen**

Beveilig je smartphone of tablet door een van de eerdergenoemde mogelijkheden te kiezen.

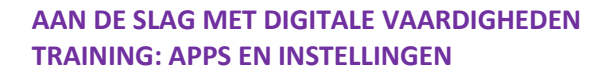

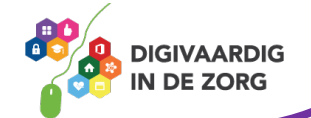

# **Software-updates doorvoeren**

Android en ook de fabrikant van je telefoon werkt voortdurend aan het verbeteren van de instellingen. Hiervoor worden eens in de paar maanden updates op alle toestellen beschikbaar gesteld.

Deze updates moet je doorvoeren om je apparaat optimaal te kunnen blijven gebruiken.

Als er een software-update is, krijg je hiervan een melding op je scherm. Je smartphone of tablet zal vragen of de update nu doorgevoerd moet worden, of dat je dat later wil doen. Over het algemeen geldt dat je smartphone of tablet voldoende opgeladen moet zijn, of dat je hem moet aansluiten op de stroom.

Als je een aantal keren de update hebt afgewezen, blijft in je instellingenscherm met een badgemelding zichtbaar dat er een software-update voor je klaarstaat.

# **Opdracht 11 – Updaten**

Kijk op je smartphone of tablet. Moet je nu een software-update doorvoeren?

## **Opdracht 12 – Opslagruimte**

Bekijk het onderdeel Apparaatonderhoud. Hoeve GB opslag heb je nog vrij?

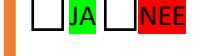

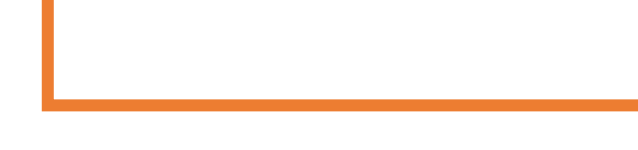

#### **Spraakgestuurd typen**

Voor wie moeite heeft met typen, in de auto zit en niet mag typen of gewoon liever inspreekt dan typt, is de dicteerfunctie een uitkomst. Met deze dicteerfunctie worden je gesproken woorden snel omgezet in tekst. Wanneer het is handig om deze functie te gebruiken?

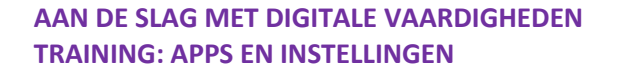

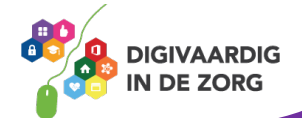

# **Opdracht 13 – Spraakgestuurd typen inschakelen**

Maak je smartphone of tablet geschikt voor spraakgestuurd typen via de volgende route:

Instellingen > Taal en invoer > Google Spraak gestuurd typen

Kun je dit niet vinden? Raadpleeg even de gebruiksaanwijzing van jouw telefoon of tablet (vaak te vinden op internet). Heb je het wel gevonden? Dan kun je oefenen.

Als je tekst wilt invoeren, tik je bijvoorbeeld in WhatsApp op  $\blacktriangleright$  op je toetsenbord en spreek je in wat je op het scherm getypt wil hebben. Tijdens het spreken verschijnt de tekst op het scherm.

Als je het dicteren wilt beëindigen, stop je met spreken en tik je op ...

Als je een verkeerd gespeld woord wilt corrigeren, kun je dit corrigeren door op het woord te tikken de juiste spelling te kiezen of door nogmaals te dicteren. Spreek alle leestekens goed uit en let op dat je je tekst controleert voor het verzenden. Hij verstaat niet altijd alles goed……

**Let op:** WhatsApp heeft ook een functie om een boodschap in te spreken. Er kunnen dus 2 microfoontjes in je beeldscherm verschijnen. De zwarte is die van het spraak gestuurd typen.

# **Opdracht 14 – Een boodschap aan een cliënt of collega**

Activeer Spraakgestuurd typen en spreek in de app WhatsApp een compliment in. Let op: het is niet de bedoeling dat je collega straks het bericht afluistert, maar tekst leest die jij hebt ingesproken. Vertel erbij dat je voor dit bericht de gratis dicteerfunctie gebruikt hebt. Verstuur de geschreven tekst naar je cliënt of collega.

**WhatsApp tip!** De blauwe vinkjes in WhatsApp berichten geven aan dat de ontvanger jouw bericht heeft gelezen. Dit ziet een zender dus ook bij jou (als jij zijn bericht gelezen hebt). Wil je dit niet? Pas het aan **in de app zelf** bij: Instellingen – Privacy – Leesbewijzen.

**WhatsApp** leesbewijzen uitzetten op een **Android-telefoon** 

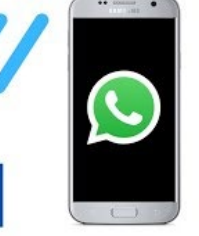

Klik op de video hiernaast om te zien hoe je de blauwe vinkjes uitzet. Of Zoek op Youtube naar '*WhatsApp leesbevestiging uitzetten voor Android*'

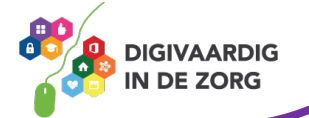

# **Bixby**

Bixby is de virtuele assistent van Samsung apparaten. Door middel van stemcommando's kun je je telefoon precies laten doen wat jij wilt!

Heeft jouw telefoon ook een virtuele assistent die op stemcommando's reageert?

# **Opdracht 15 – Virtuele assistent gebruiken**

Stel Bixby (of hoe je assistent dan ook heet...) de volgende vragen of geef opdrachten.

Hoe warm wordt het vandaag? Open de app foto's. Open de app Play Store. Open de app …….. (vul zelf in, bijvoorbeeld Rooster, Buienradar, Foto's). Wanneer krijg ik vakantie?

Op welke manier kan deze toepassing ingezet worden voor je cliënten?

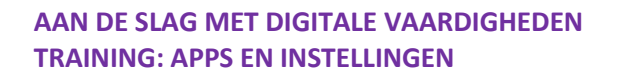

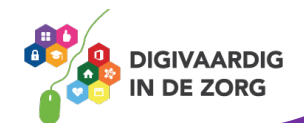

# **Notificatiepaneel: snel je instellingen wijzigen**

Een aantal instellingen kun je snel en makkelijk wijzigen met het notificatiepaneel.

Je opent het notificatiepaneel door vanaf de bovenkant van je beeldscherm kort naar beneden te vegen. Je krijgt dan een scherm dat er ongeveer zo uitziet:

Het oorspronkelijke scherm wordt wazig of zwart en in de zwartwitte iconen kun je een aantal instellingen snel aan of uit zetten.

# **Opdracht 16 – Notificatiepaneel**

Schrijf de juiste letter (A, B, C, D, E of F) onder het icoon op het notificatiepaneel hieronder.

- A. Wifi aan/uit
- B. Bluetooth aan/uit
- C. Vliegtuigmodus aan/uit
- D. Geluid aan/uit
- E. Zaklamp aan/uit
- F. Schermvergrendeling aan/uit

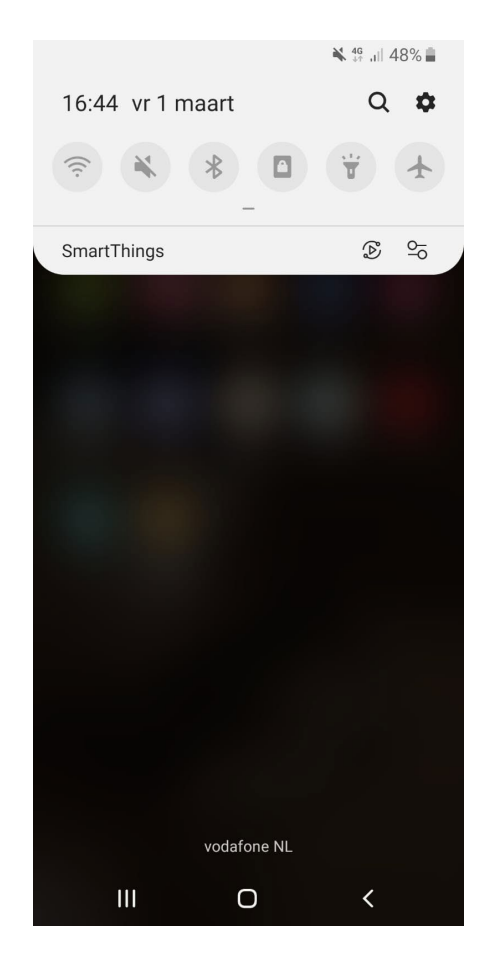

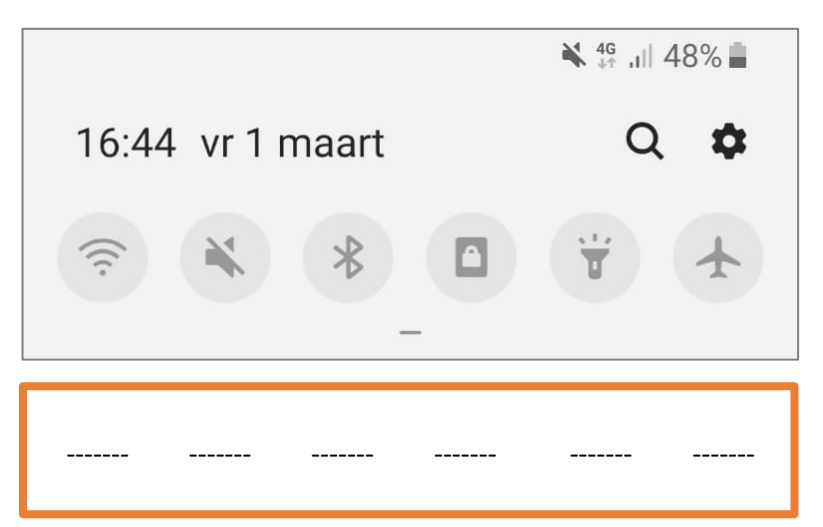

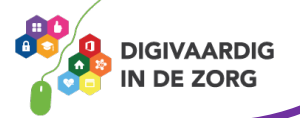

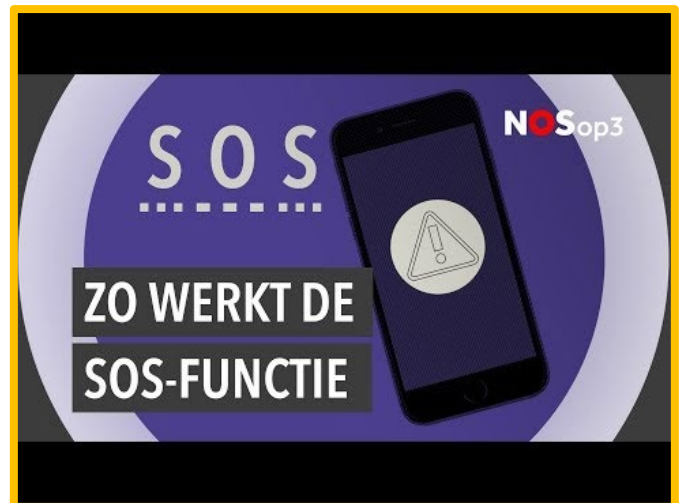

## **SOS-functie instellen**

Op elke telefoon kun je een functie instellen waarmee je snel een SOS-bericht verstuurt in geval van nood.

Klik hiernaast op de video of zoek op YouTube 'De SOS functie van Andorid' om te zien hoe je dit instelt.

Heb jij deze functie al ingesteld?

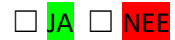

# **Opdracht 17 – Welke van onderstaande stellingen zijn niet waar?**

- 1. Als je je telefoon in vliegtuigmodus hebt staan, kun je je wekker niet zetten. ☐ **WAAR /** ☐ **NIET WAAR**
- 2. Vliegtuigmodus betekent dat je niet gebeld kan worden, maar nog wel op wifi zit. ☐ **WAAR /** ☐ **NIET WAAR**
- 3. Het kan voorkomen dat je op je smartphone gebeld wordt, maar dat je tablet af gaat. ☐ **WAAR /** ☐ **NIET WAAR**
- 4. Als er een update van een app beschikbaar is, kun je die beter niet doorvoeren.

☐ **WAAR /** ☐ **NIET WAAR**

- 5. 'Schermvergrendeling aan' betekent dat je scherm niet meedraait als je je tablet draait. ☐ **WAAR /** ☐ **NIET WAAR**
- 6. Je kunt het geluid harder zetten op je notificatiepaneel.

☐ **WAAR /** ☐ **NIET WAAR**

7. Via instellingen kun je iconen op je notificatiepaneel toevoegen en verwijderen.

☐ **WAAR /** ☐ **NIET WAAR**

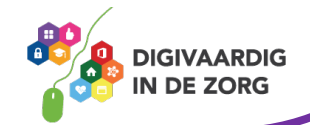

8. Als je moeite hebt met typen, biedt de dicteerfunctie uitkomst.

☐ **WAAR /** ☐ **NIET WAAR**

9. Op de smartphone zit geen zaklamp.

☐ **WAAR /** ☐ **NIET WAAR**

10. Het is verstandig om op een beveiligd wifi-netwerk te internetten.

☐ **WAAR /** ☐ **NIET WAAR**

Opdracht 17:  $9 - 4 - 6$  –  $1 - 4 - 6$ 

 $O$  pdracht 16: A – D – B – F – E – C

moeten verwijderen.

Ja Beheer opslagruimte is de plek waar je apps kunt verwijderen, zodat er ruimte vrijkomt op je smartphone of tablet. Let wel op: als je een app weggooit, gooi je ook alles op die zou app weg! Denk daarom goed na of je de app Foto's

Opdracht 11:

 $:6$  therbed  $\Omega$ Badge: klein rood bolletje, zichtbaar op het app icoon Geluid: een door jou ingesteld geluid

Opdracht 5: Wifi-netwerk: beveiligde wifi-netwerken vragen om een wachtwoord. Onbeveiligde witi-netwerken kun je zo gebruiken, maar is dus onveilig!

Ziggo856B56 heeft haar netwerk beveiligd met Opdracht 4: een wachtwoord.

**Antwoorden** Opdracht 2: Een donkerder thema 's nachts is prettiger voor de ogen.

*Deze module is gemaakt door Riekie Weijman in opdracht van 's Heeren Loo. En geactualiseerd door Xiomara Vado Soto voor Digivaardig in de Zorg. Heb je opmerkingen of vragen over dit lesmateriaal? Mail dan naar [info@digivaardigindezorg.nl.](mailto:info@digivaardigindezorg.nl)* 

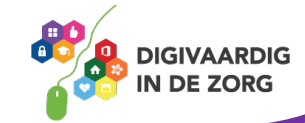